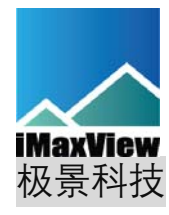

# iMaxFusionPlayerV2.0

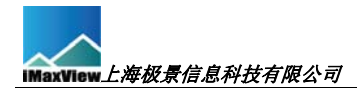

## 目录

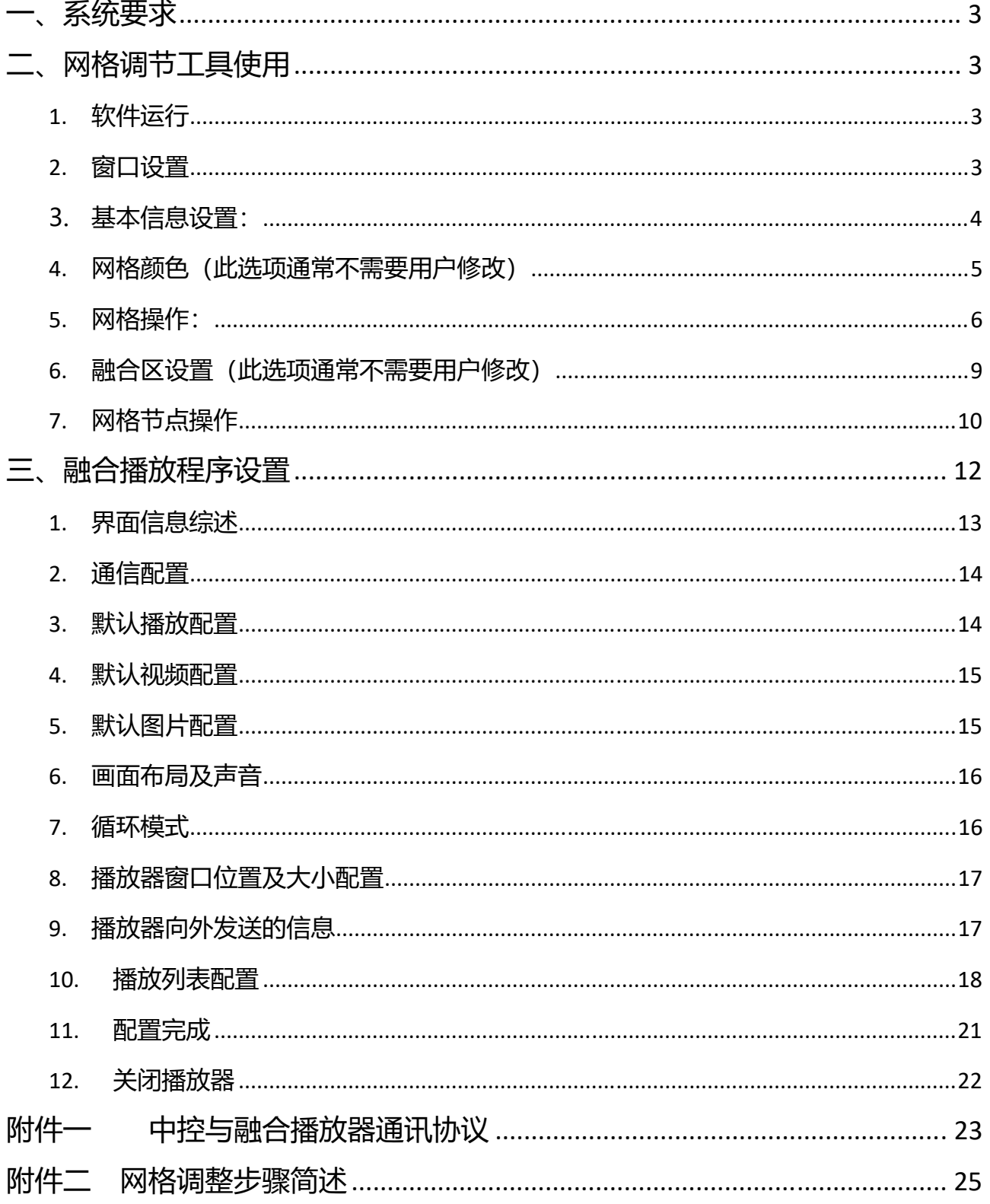

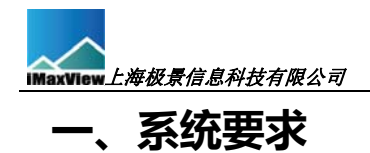

支持操作系统为 Window 7/ 64 位 、Window10/ 64 位。 推荐使用 Window10/ 64 位 。 融合主机上需安装 K-Lite Codec Pac 解码库, 我司已提供。

运行 "iMaxFusionPlayerSetup 2.0 x64.exe"程序安装包, 安装应用程序。

## **二、网格调节工具使用**

#### 1. **软件运行**

右键点击桌面"ProjectTool.exe"程序快捷方式,**"以管理员身份运行"程序**,进入 网格调整界面。

#### 2. **窗口设置**

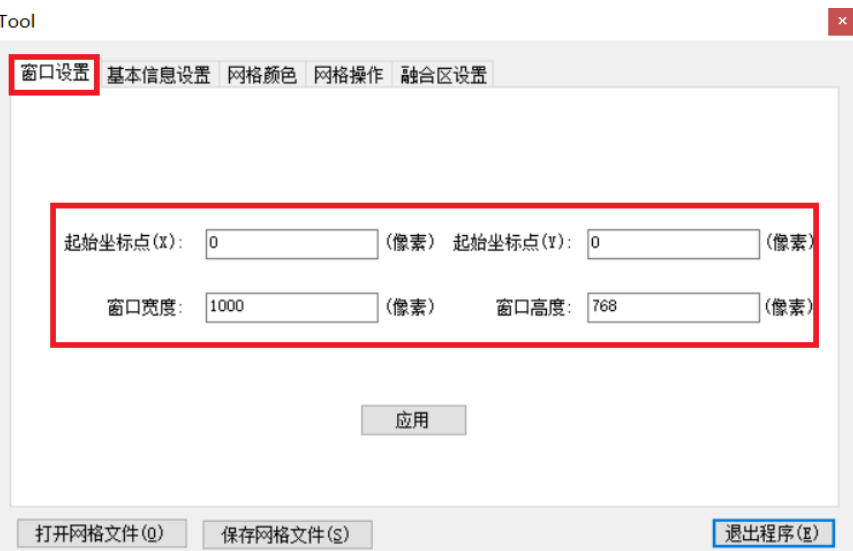

窗口设置为 设置 当前融合机显示窗口的大小,需根据现场设备安装情况修改相关参 数。起始坐标点(X,Y)为调试程序运行后画面左上角坐标点,单位为"像素",默认为  $(0,0)$  ;

窗口宽度、窗口高度 代表融合程序运行画面宽度和高度, 单位为"像素"。参数设置 完毕后,点击"应用"按钮;

例如:三通道横向融合,采用三台 1920\*1200 投影机横向拼接,拼接融合机每路信 号输出分辨率为 1920\*1200, 则起始坐标点 (X) 为 "0", 起始坐标点 (Y) 为 "0", 窗口宽度设置为"5760"像素,窗口高度设置为"1200"像素,点击"应用";

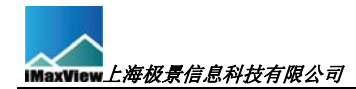

#### **3. 基本信息设置:**

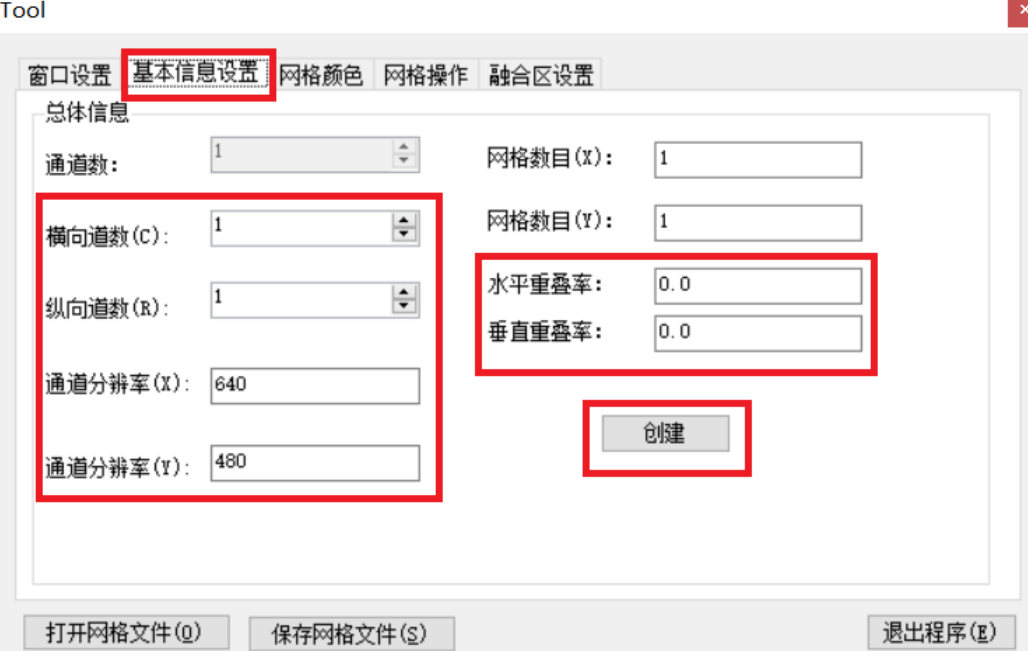

3.1、通道数:拼接融合机输出显示信号的数量。如为三个信号头输出,目为横向排 列,则横向通道数为 3,可根据实际情况进行设置。

- 3.2、 横向道数:拼接融合机显示设置水平方向的屏幕列数;
- 3.3、 纵向道数:拼接融合机显示设置垂直方向的屏幕行数;
- 3.4、 通道分辨率: 拼接融合机每一个屏幕的显示分辨率, X 为横向, Y 为纵向;
- 3.5、 重叠率: 相交投影画面重叠部分与单个投影画面之间的比例。"水平重叠率"按 水平方向重叠部分与投影画面的水平宽度进行计算, "垂直重叠率"按垂直方向 重叠部分与投影画面的垂直高度进行计算;
- 3.6、 参数填写完毕后,点击"创建"按钮;

#### **示例 1、 横向 3 通道融合如下:**

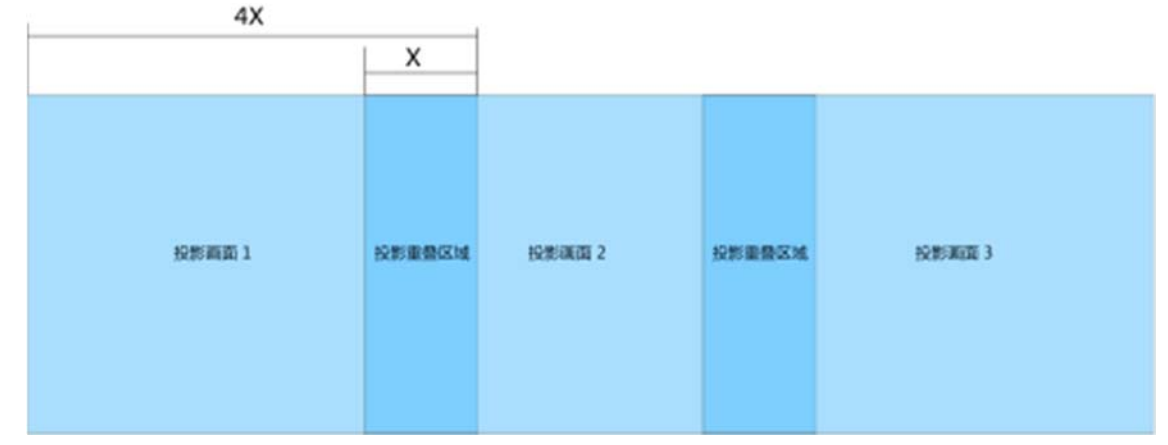

此图对应基本性息参数为:

通道数:3, 横向道数:3 , 纵向道数:1 , 水平重叠率:0.25 (X/4X)

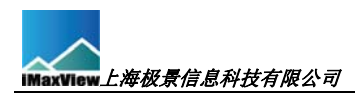

#### **示例 2、 横向 2 通道融合,纵向 2 通道融合,如下图:**

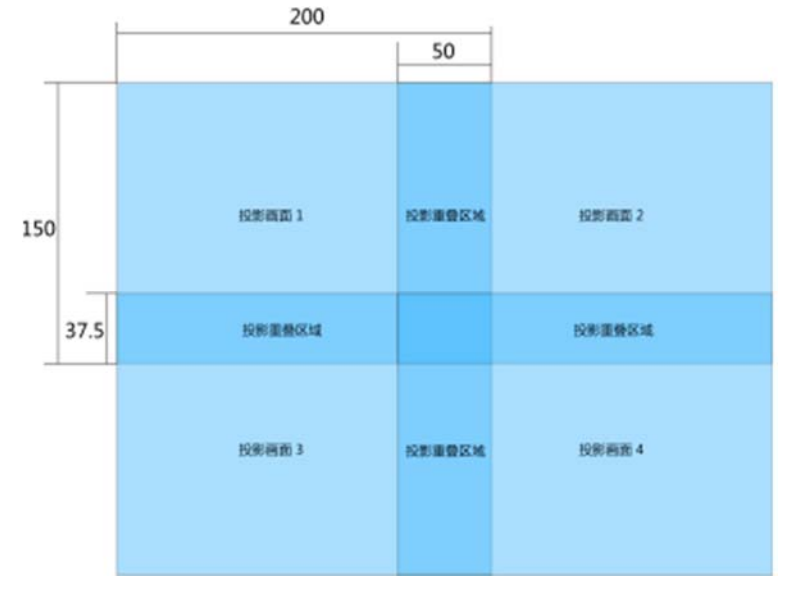

此图对应基本性息参数为:

通道数: 4, 横向道数: 2, 纵向道数: 2, 水平重叠率: 0.25 (50/200), 垂直重叠率:0.25 (37.5/150)

如重叠率变化,可在 "融合区设置"对重叠率进行修改

#### 4. **网格颜色(此选项通常不需要用户修改)**

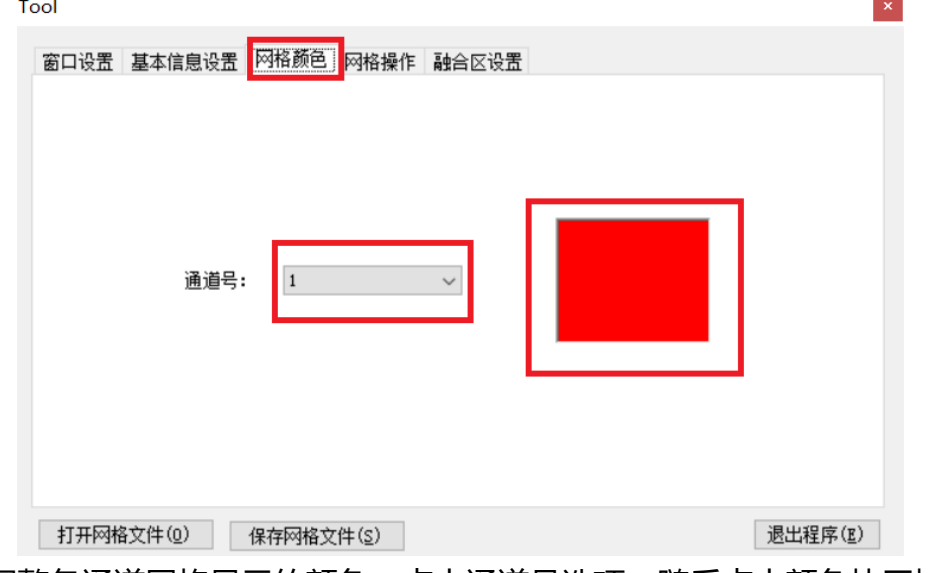

调整各通道网格显示的颜色。点击通道号选项,随后点击颜色块区域,调出颜色选择框, 选择颜色。 此选项不需要用户修改;

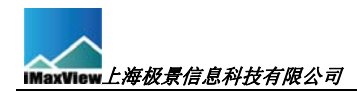

#### 5. **网格操作:**

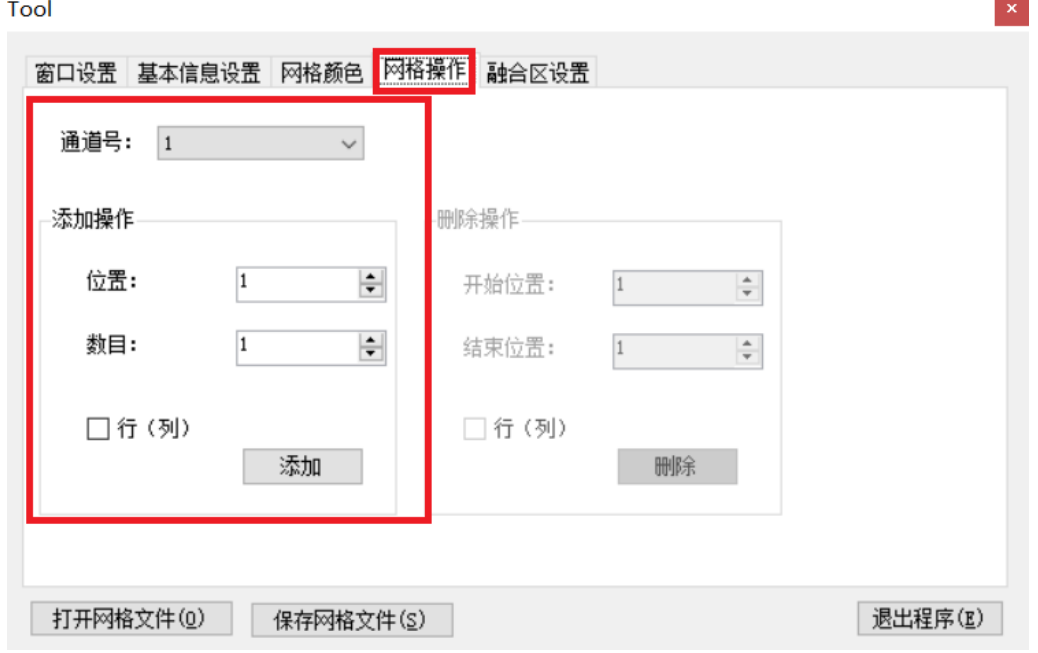

5.1 通道号: 指定需要进行网格操作的通道, 通道号的顺序以从左到右, 从上到下进行排 序;

5.2 添加操作:

位置: 指定需要添加网格数目的网格位置, 如是添加列数, 则是从左到右排序, 如是添 加行数,则为从上到下排序;

数目:在指定网格位置添加网格的数量;

默认添加网格为行数,如添加列数则需要勾选行列选择框;

网格添加数目的多少根据现场具体情况确定,最适合的网格数量是投影画面与投影屏幕 边缘吻合时的最少网格数;

每一通道融合区域网格数量设置不小于 8 个;

每个位置添加网格数目后,都需点击"添加"按钮。

#### **示例如下图:**

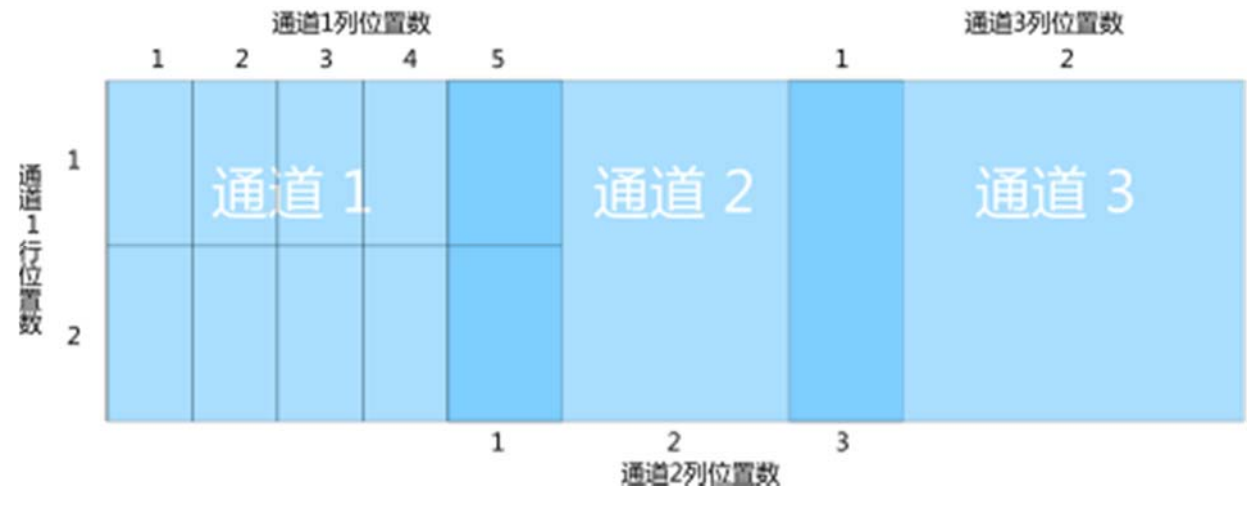

**6** / **25**

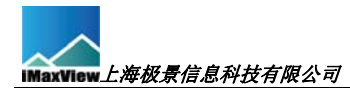

添加网格操作步骤示例:

1) 初始画面

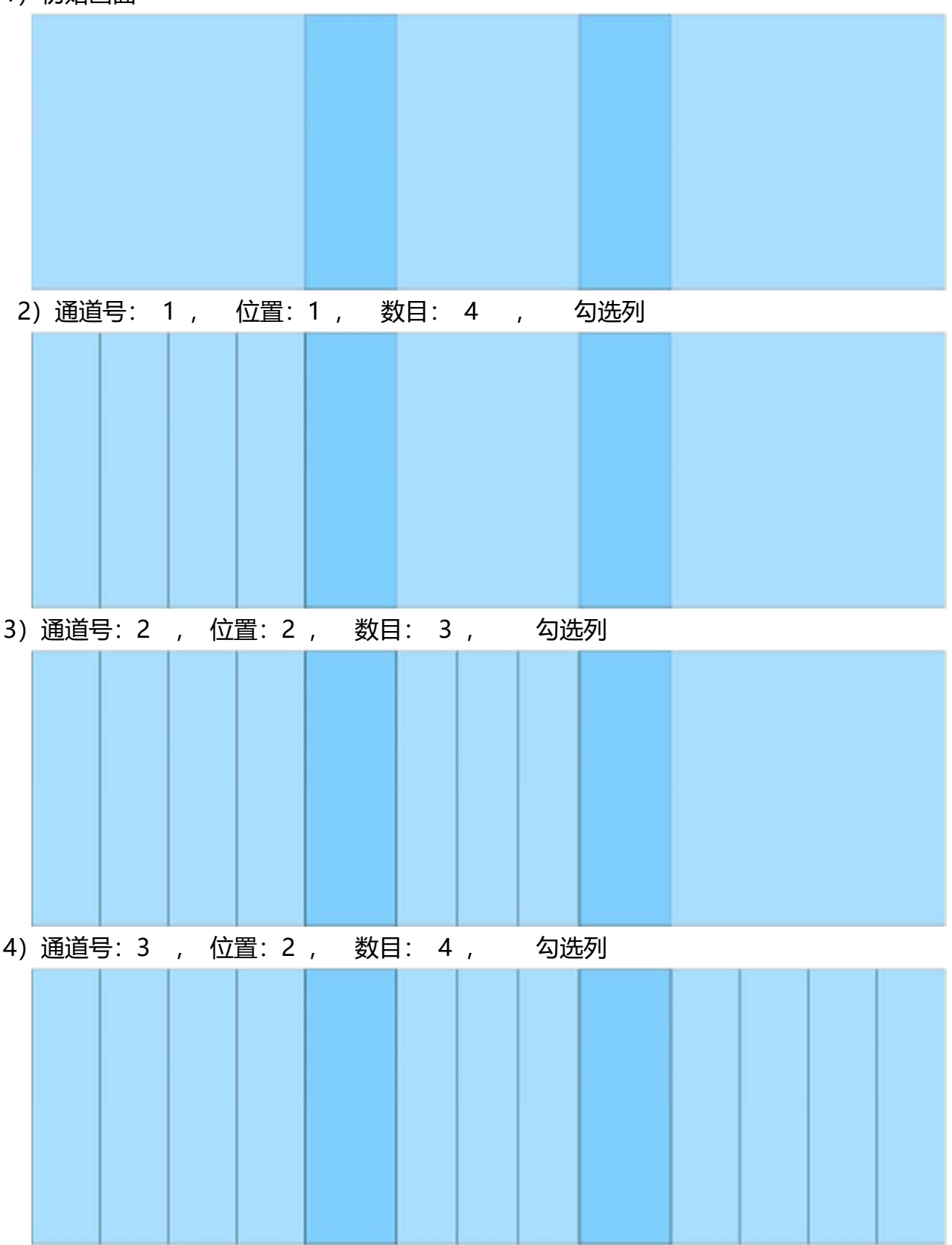

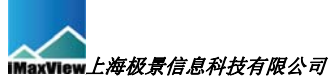

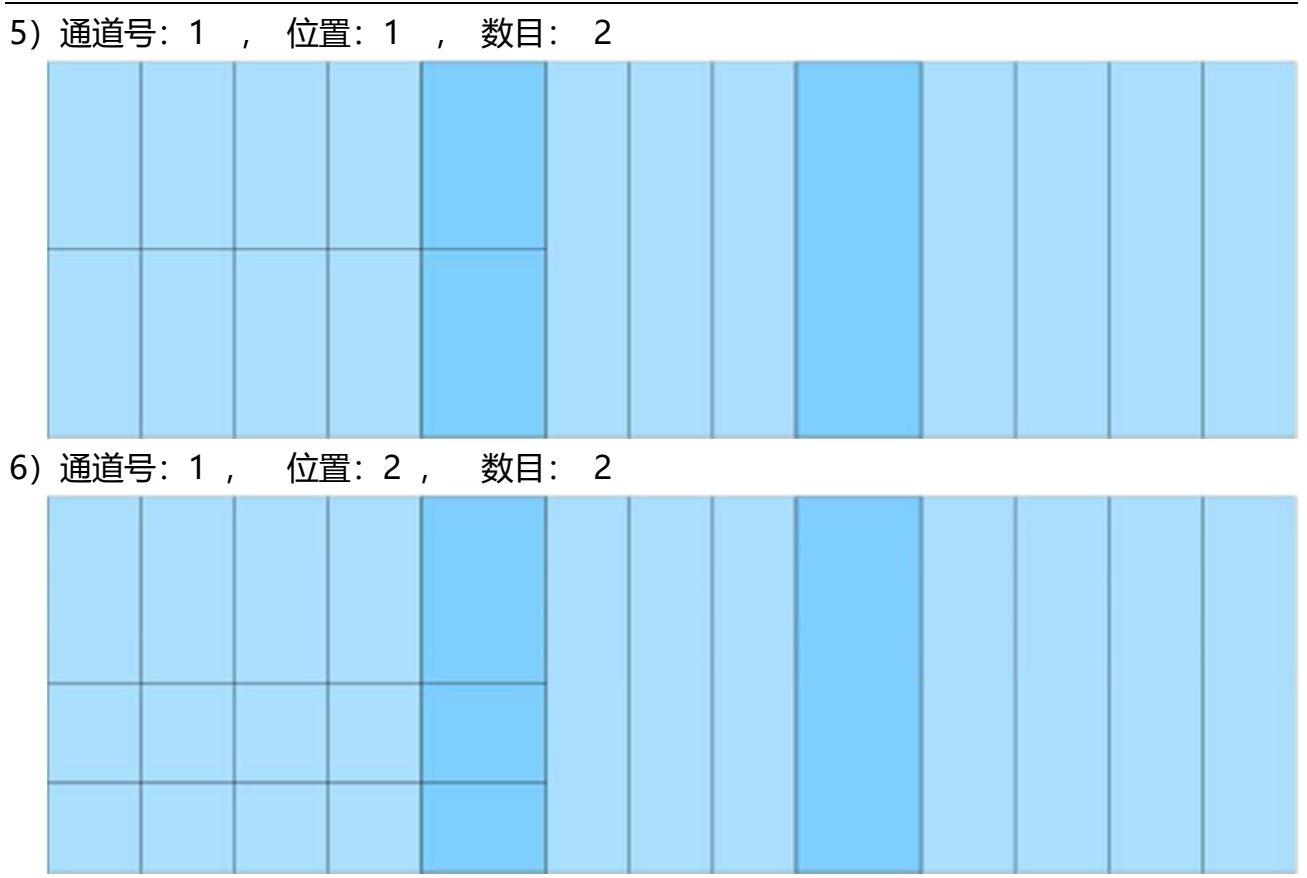

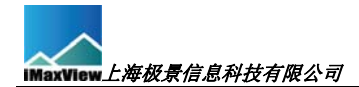

#### 6. **融合区设置(此选项通常不需要用户修改)**

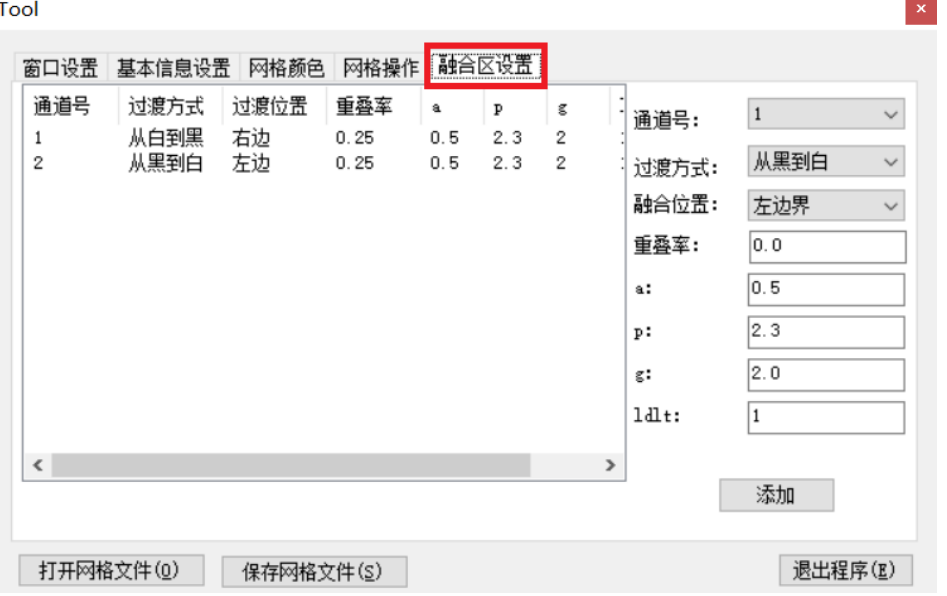

6.1 相邻投影通道之间的重叠区域为融合区,融合区的过渡设置已自动设置完毕,一般情 况下无需进行更改;

6.2 在需要更改的通道条目上双击鼠标左键,激活为修改模式;可修改部分数据;

6.3 可事先在网格创建时进行实时测量:设置不同的重叠率,记录适合横向和纵向的重叠 率后再开始创建。

投影机安装时,尽量能保持相邻投影画面之间融合带重叠率基本相同。如各个融合带重 叠率有差异,则通过此界面对重叠率进行调整。

## 7. **网格节点操作**

开始调整网格后,可先将网格调整工具界面隐藏,点击画面右上角关闭按 钮,切记不是点击"退出程序"按钮。

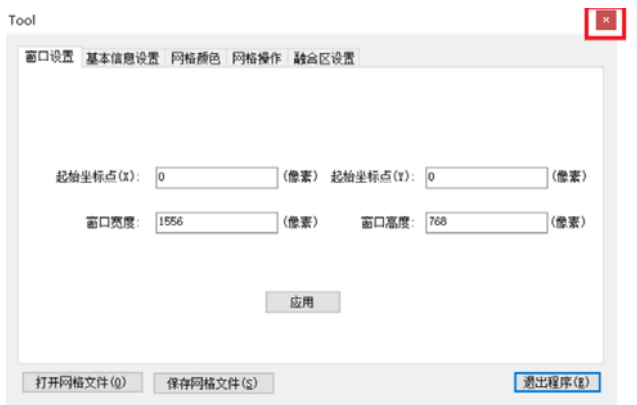

7.1 网格节点:建立的网格中的顶点、交叉点

7.2 网格节点操作:移动网格节点位置,使之与投影屏幕、相邻融合带相匹配 7.3 网格节点的选择:

使用鼠标左键点选或圈选需要移动的节点,可选单个点,也可选多个点; 配合键盘 'J' 、 'K' 、 'L' 、 'I' 键可迅速切换所要选择的节点;

**如需取消选择只需在在空白处点击鼠标左键即可**;

节点选择、切换只能在单一投影通道中操作,如需切换到其他投影通道 则需取消当前节点选择,然后在其他投影通道中使用鼠标进行选择。

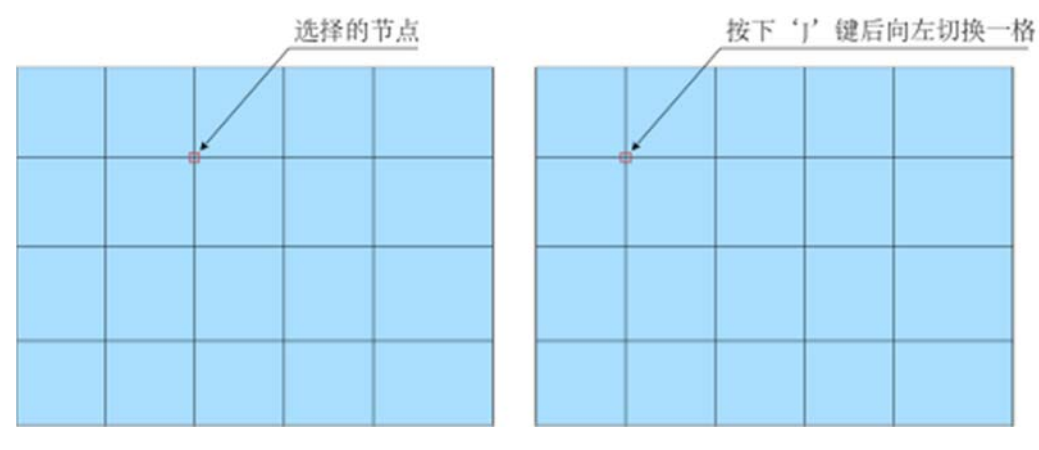

上图为单点选择状态

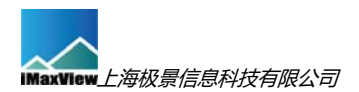

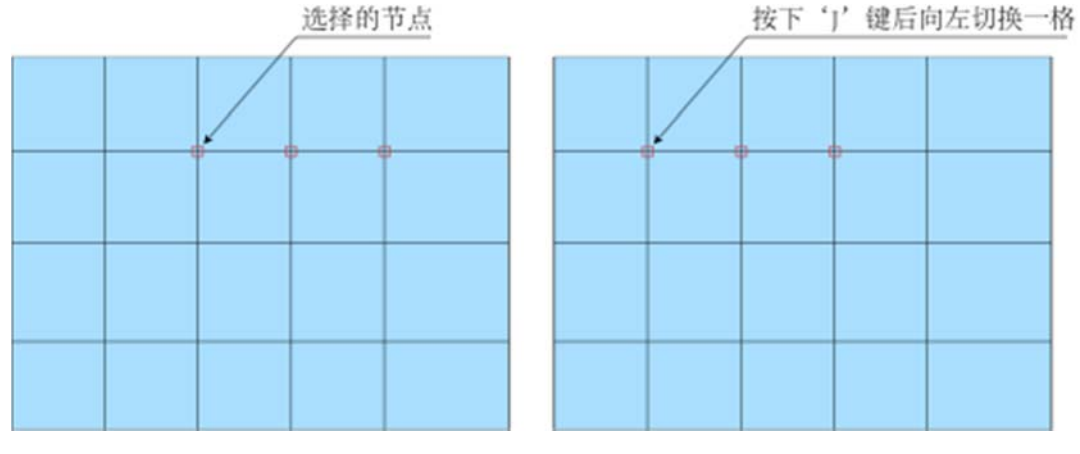

#### 上图为多点选择状态

J 键: 选中的节点向左切换一格

K 键: 选中的节点向下切换一格

L 键: 选中的节点向右切换一格

I 键: 选中的节点向上切换一格

7.4 网格节点的移动:

在选择好网格节点后, 可通过键盘方向键或鼠标进行移动, 每按下键盘一

次,移动 1 像素。使用鼠标可按下鼠标左键讲行拖动移动。

**在网格操作过程中,包括网格添加、节点移动等操作,均可使用 CTRI+Z 键 撤销上次操作。** 

融合带区域的网格要保证相邻两个画面不同颜色的网格完全吻合;

**网格调整完毕后,双击鼠标右键,调出网格调整工具界面,点击"保存网 格文件"按钮,保存网格文件,文件名必须为"scrwarp.vsps",保存目录为 C:\Program Files\iMaxview\FusionPlayer\iMaxFusionPlayer\_Data\StreamingAssets 保存成功,点击"退出程序"按钮。 运行桌面"**iMaxFusionPlayer**"程序** 

## **三、融合播放程序设置**

启动程序 iMaxFusionPlayer,播放器按照默认配置文件内容播放视频。

如出现配置文件不存在或者被误删等情况,运行播放程序后,会提示以 下信息,如下图:

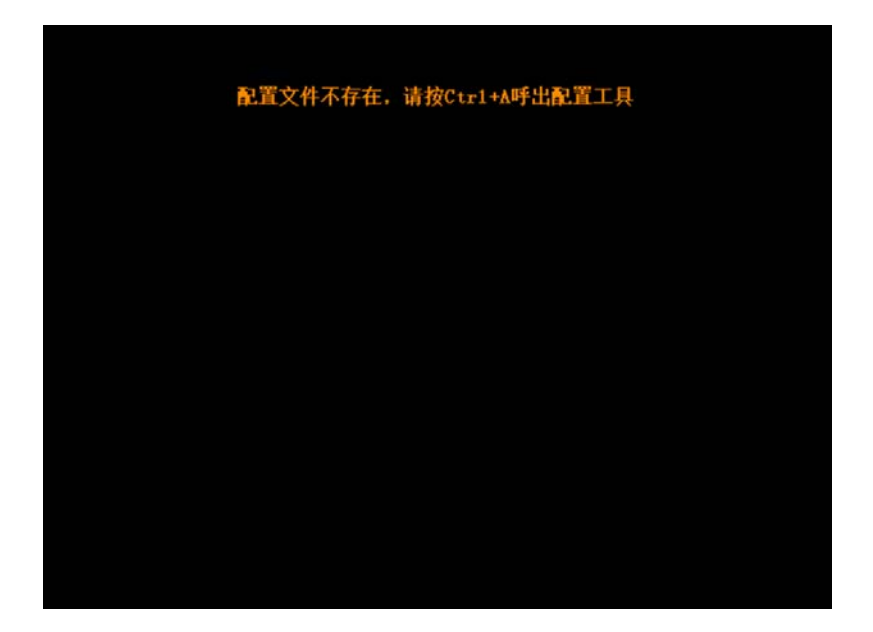

同时按"Ctrl"和"a"键, 调出融合播放程序设置界面, 如下图所示:

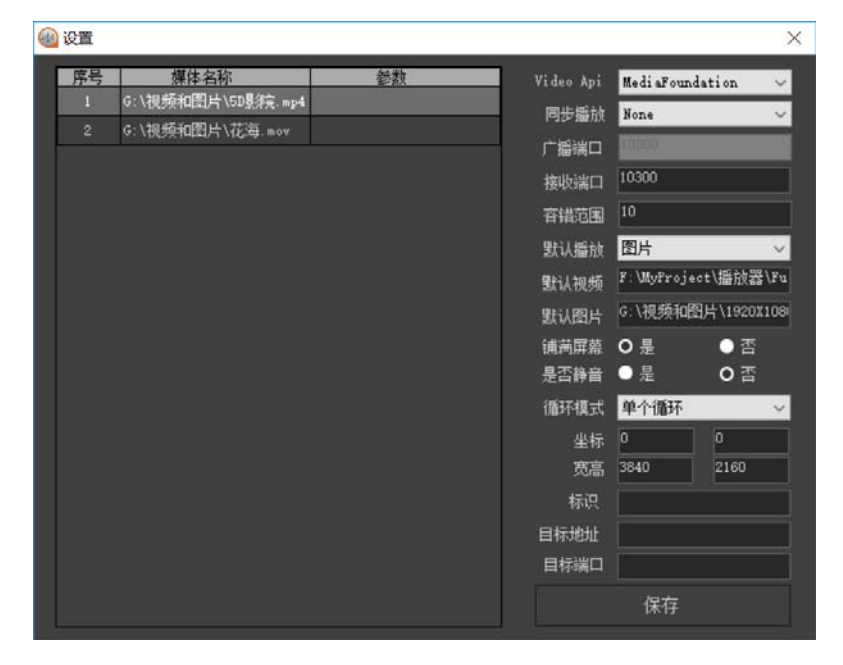

#### 1. **界面信息综述**

接收端口:播放器接收命令的端口号,默认 10300 ;

默认播放:在播放器首次打开默认播放视频或图片、播放器为不循环或接收

到"imax-stop"命令时, 所播放的内容。支持"视频"和"图片";

默认视频: 当默认播放中选择"视频"时, 播放的视频文件;

默认图片: 当默认播放中选择"图片"是, 播放的图片文件;

循环模式: 有三个选项,不循环、单个循环、列表循环 ;

1)当配置为"不循环",播放器开启后或接收到命令播发完视频后跳到 默认播放视频或图片。

2) 当配置为"单个循环", 播放器一直循环播放当前视频。

3) 当配置成"列表循环", 播放器按照配置的视频列表进行循环播放。

坐标 X, Y:播放器启动后,播放窗口左上角坐标点;

宽高:播放器开启后,播放窗口宽度和高度;

标识:视频播放结束或接收到停止指令后,本播放器信息外发的播放器 ID。

以 UDP 方式发送, 格式: imax-ID-序号-stop, 其中 ID 即为 标识

目标地址:接收停止信息的 IP 地址, 通常为中控主机地址;

目标端口:接收停止信息的端口号,通常为中控主机接收端口号;

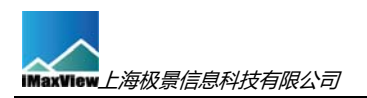

## 2. **通信配置**

4 设置  $\times$ 参数 Video Api MediaFoundation 同步插放 None 2 G:\视频和图片\花海 nov 广播演口 接收满口 10300 **容错范围** 10 默认播放 图片 默认视频 F: WyProject\播放器Vu 默认图片 6: \视频和图片\1920X108 浦満屏幕 ◎是  $\bullet$ 是否静音 ●是  $O \equiv$ **循环模式 单个循环** 坐标 0  $\sigma$ 宽高 3840 2160 标识 目标地址 目标端口 保存

接收端口 为播放器 接收外部信息的端口号, 通讯协议 UDP 。

#### 3. **默认播放配置**

播放器支持两种默认播放模式,视频和图片,点击"默认播放"的下拉菜单,

选中需要的播放模式,如下图:

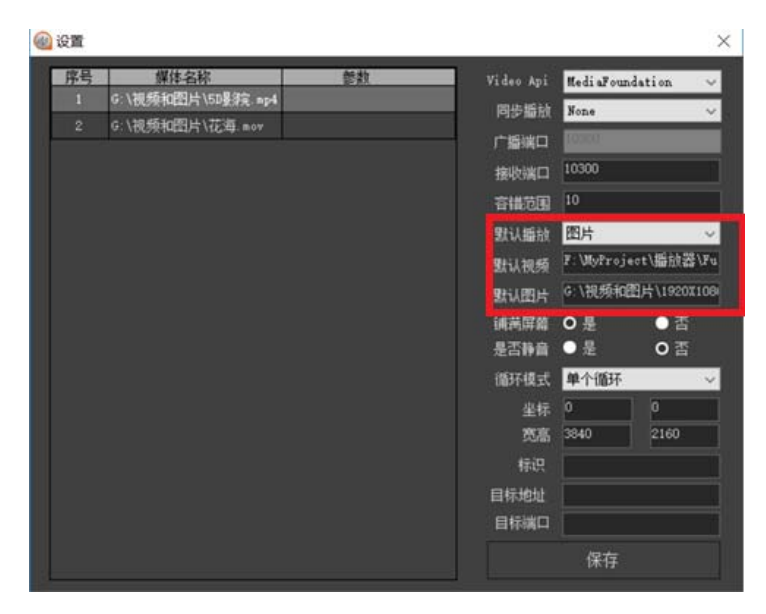

## 4. **默认视频配置**

将鼠标光标移动到"默认视频"的文本框上,然后双击,播放器弹出选择默 认视频的对话框,如下图:

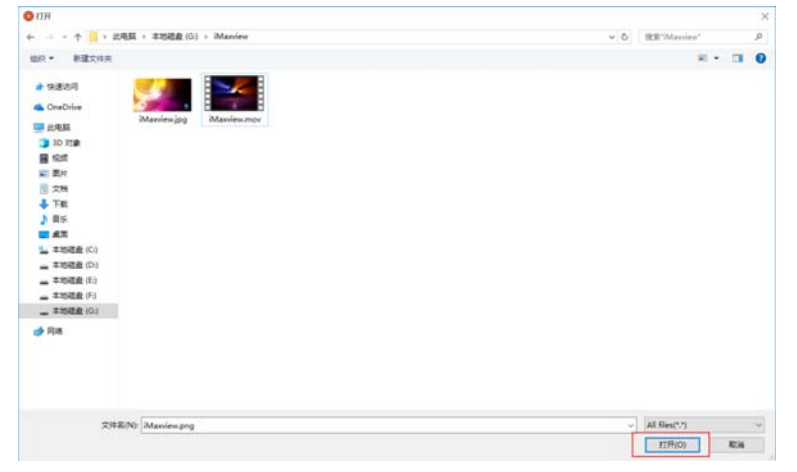

选择默认视频文件所在路径及默认视频,然后点击按钮"打开",此时"默 认视频"的文本框上将显示选择的文件名称和路径。

#### 5. **默认图片配置**

将鼠标光标移动到"默认图片"的文本框上,然后双击,播放器弹出选择默 认图片的对话框,如下图:

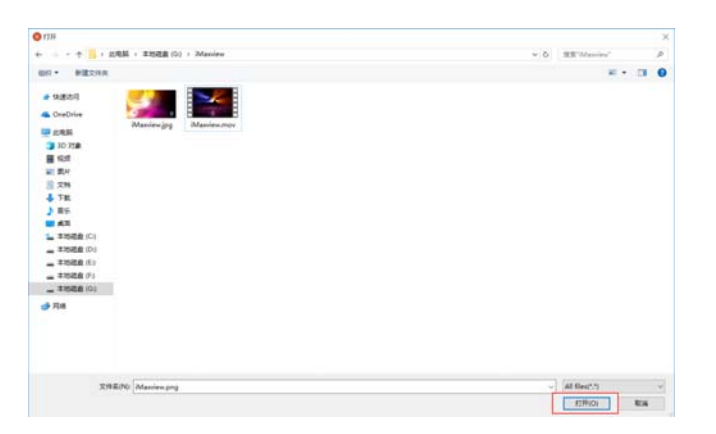

选择默认图片文件所在路径及默认图片,然后点击按钮"打开",此时"默 认图片"的文本框上将显示选择的文件名称和路径。

### 6. **画面布局及声音**

铺满屏幕选项:如选择"是",则播放视频或图片充满播放窗口;如选择"否", 则播放视频或图片按原始比例显示。

是否静音 选项: 如选择"是",则播放视频静音;如选择"否",则播放视 频有声音

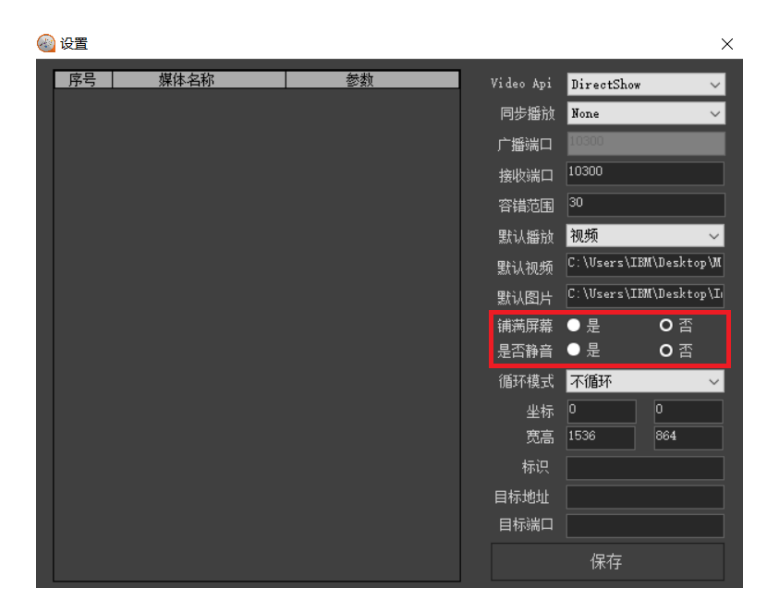

## 7. **循环模式**

播放器支持三种播放模式,不循环、单个循环、列表循环,点击"循环模式"

下拉菜单,选中需要的播放模式,如下图:

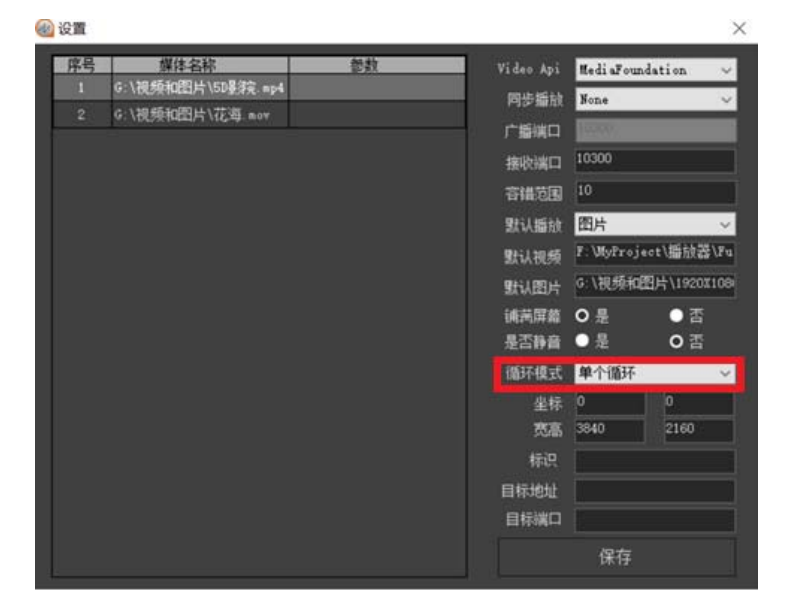

## 8. **播放器窗口位置及大小配置**

在"坐标"处输入坐标值 X、Y, 两个参数值代表播放器启动后播放窗口左 上角坐标位置,此参数值为像素点;

在"宽高"处输入宽度和高度值,两个参数值代表播放器启动后播放窗口的 宽度和高度值,此参数值为像素点;如下图:

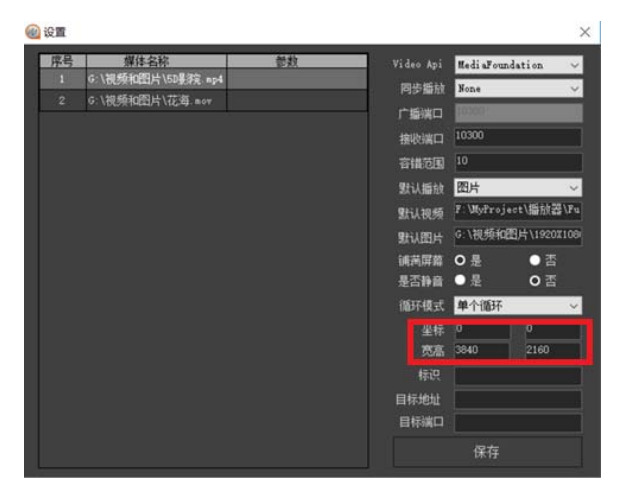

## 9. **播放器向外发送的信息**

标识:视频播放结束或接收到停止指令后,本播放器信息外发的播放器 ID。

以 UDP 方式发送, 格式: imax-ID-序号-stop, 其中 ID 即为 标识

目标地址:接收停止信息的 IP 地址, 通常为中控主机地址;

目标端口:接收停止信息的端口号,通常为中控主机接收端口号;如下图 **图 设置** 

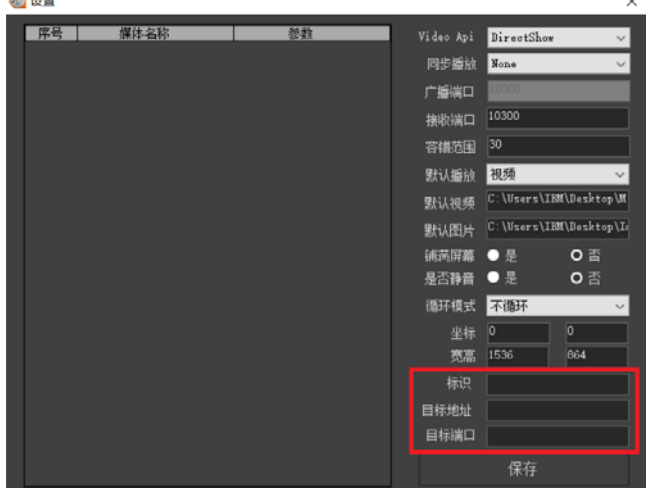

## 10. **播放列表配置**

10.1 在播放列表区域, 鼠标点击右键, 点击"添加文件"选项, 出现选择文件 的对话框。如下图:

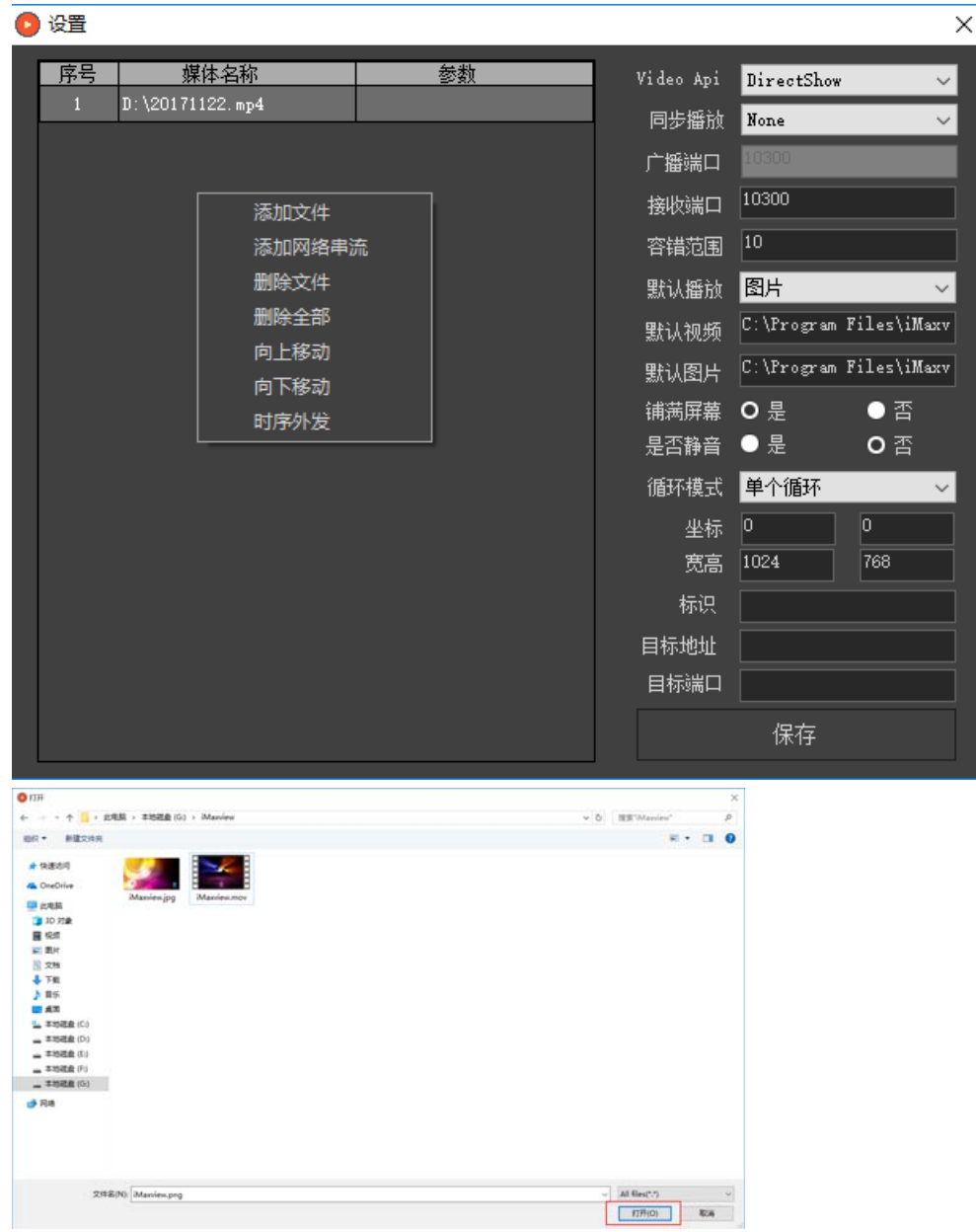

选择播放视频所在目录,然后选择视频文件,点击"打开"按钮即可。可以 增加单个或者多个视频文件。

10.2 在播放列表区域,鼠标点击右键,点击"添加流媒体"选项,出现对话框。 输入流媒体地址,点击"确定"。

如下图:

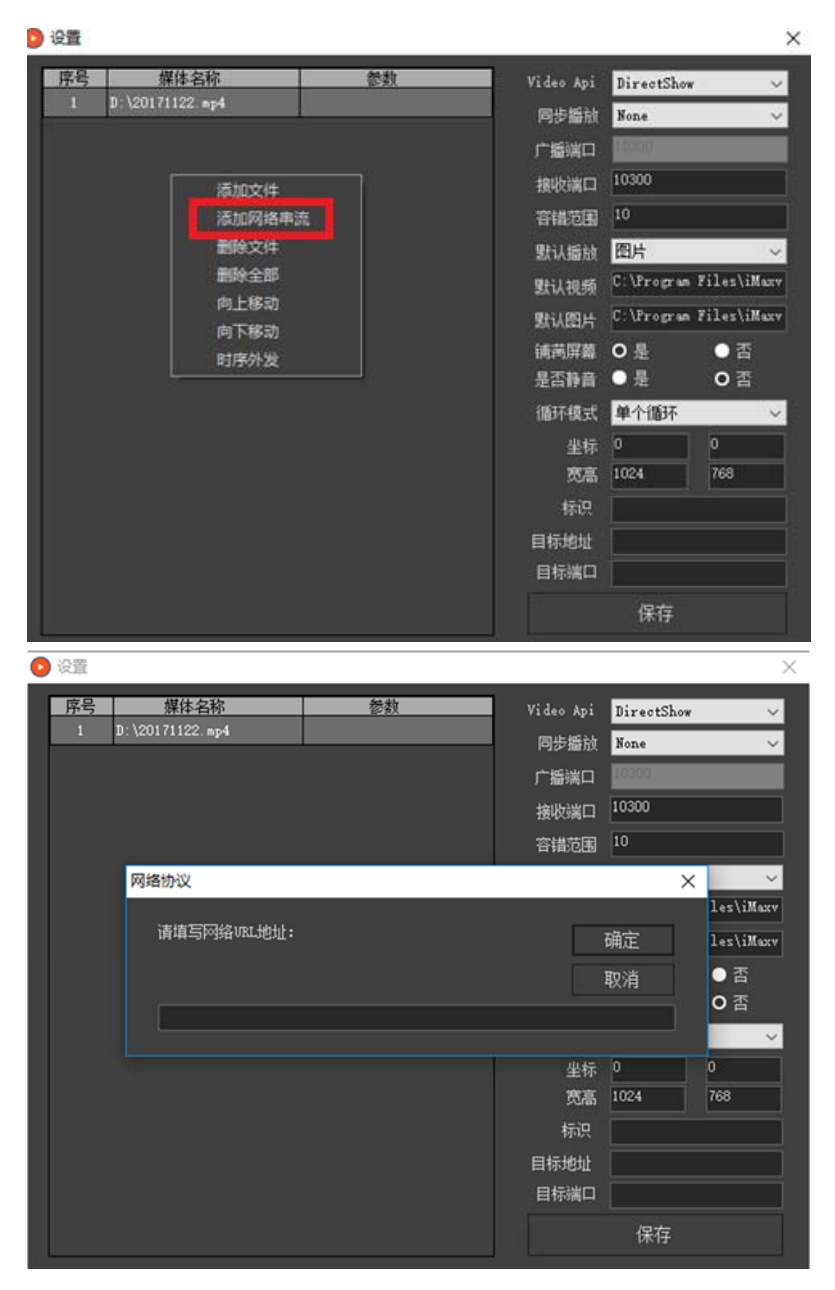

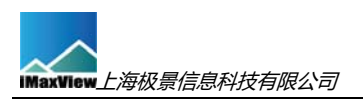

10.3 想需删除播放列表中视频,先选中视频,在播放列表区域,鼠标点击 右键,点击"删除文件"选项,出现对话框。则删除当前选中文件。如下图:

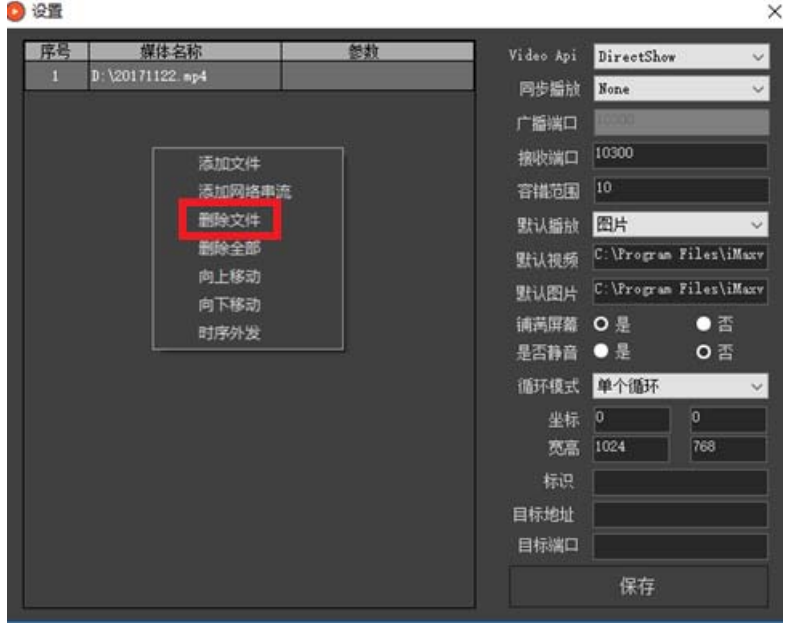

10.4 在播放列表区域, 鼠标点击右键, 点击"删除全部"选项, 出现对话

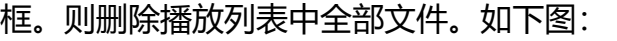

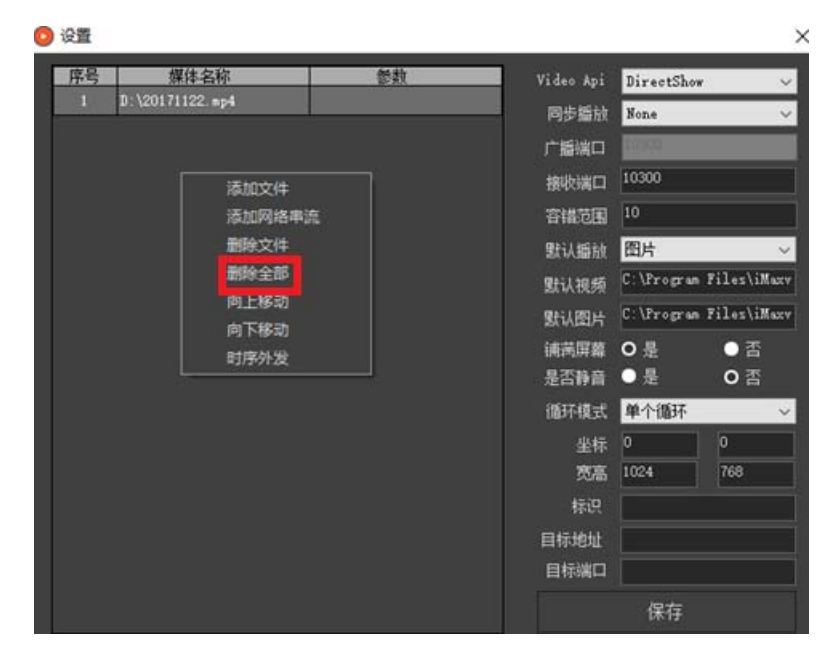

10.5 选中视频, 点击鼠标右键, 点击按钮"向上移动"或按钮"向下移动"可

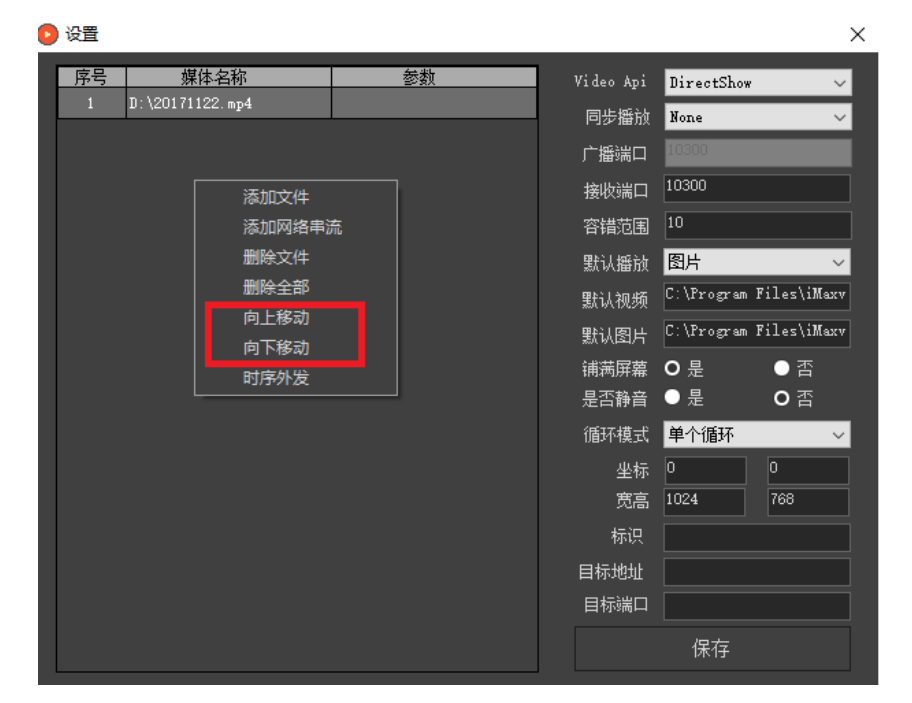

#### 以调整视频播放顺序。如下图:

### 11. **配置完成**

配置完成后,点击保存即可立即生效。如下图:

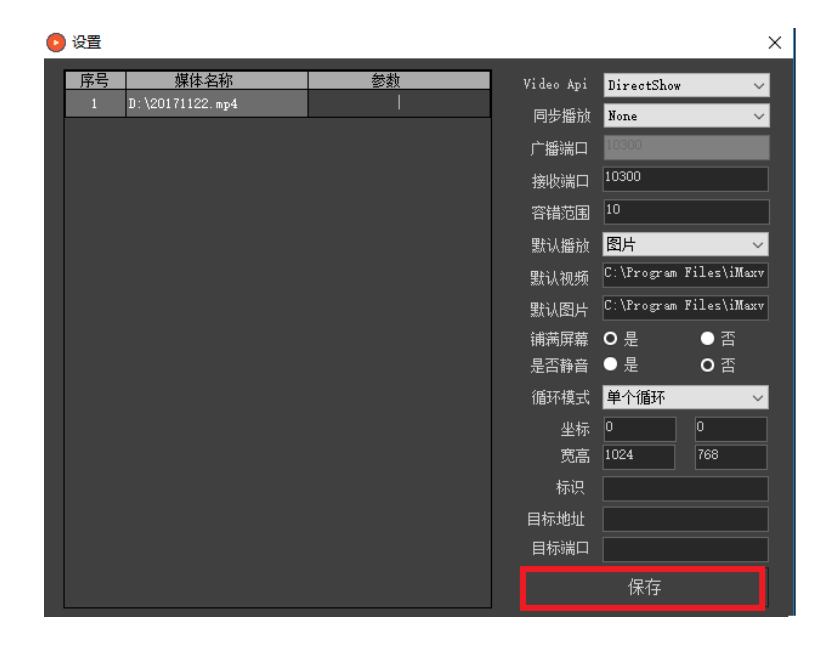

如放弃修改或退出,请点击窗口右上角的"关闭"按钮,如下图:

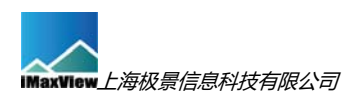

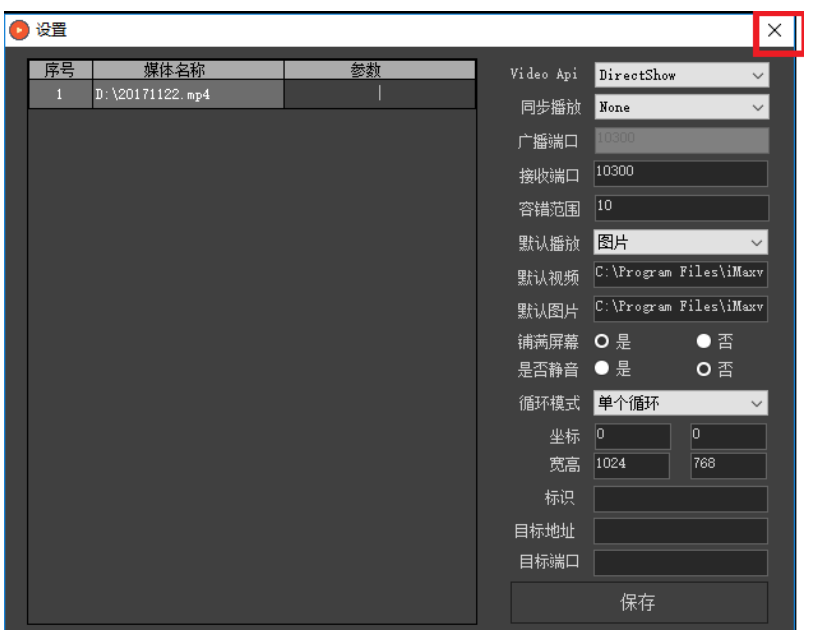

## 12. **关闭播放器**

**关闭播放器,请按键盘按键 ESC 。**

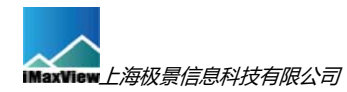

## **附件一 中控与融合播放器通讯协议**

1、通讯协议: UDP, 编码方式为: ASCIIEncoding, 命令不区分大小写;

2、接收及发送端口号:播放器接收端口号(默认):10300 ; 播放器发送端口(中控接收端口):播放器内可配置;

3、协议内容:

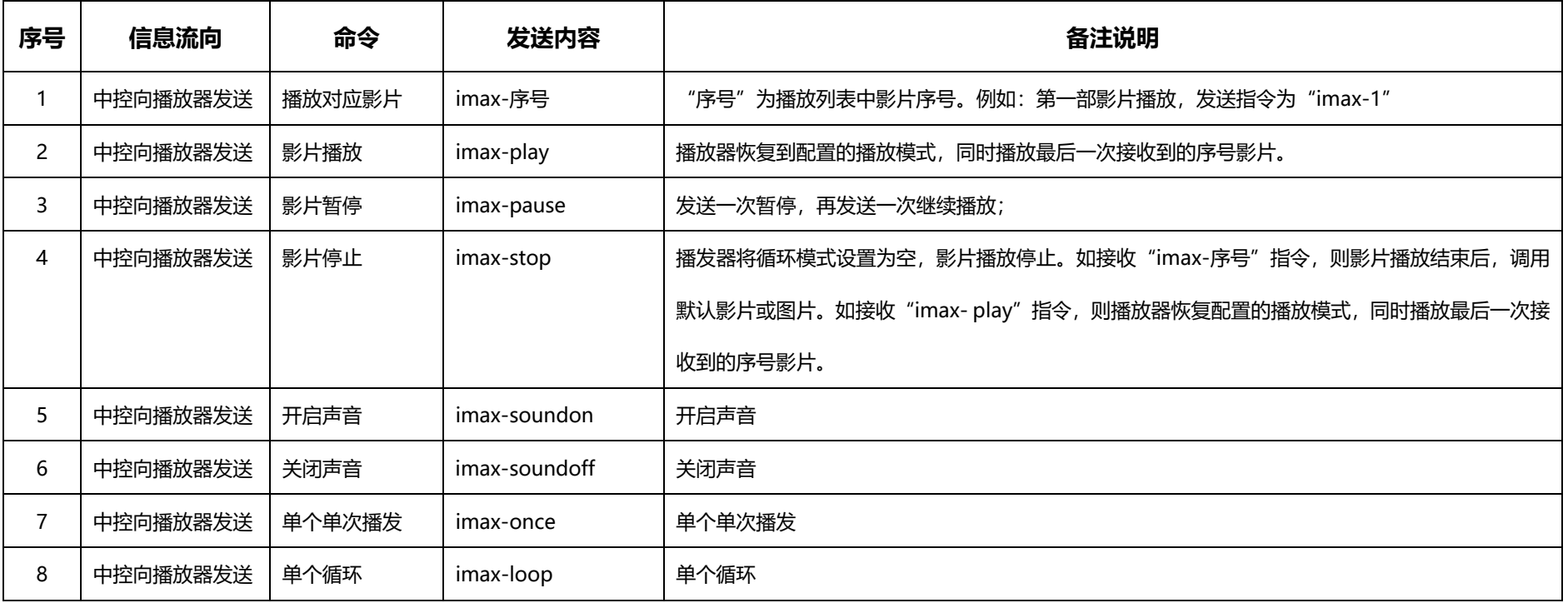

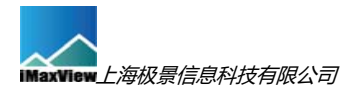

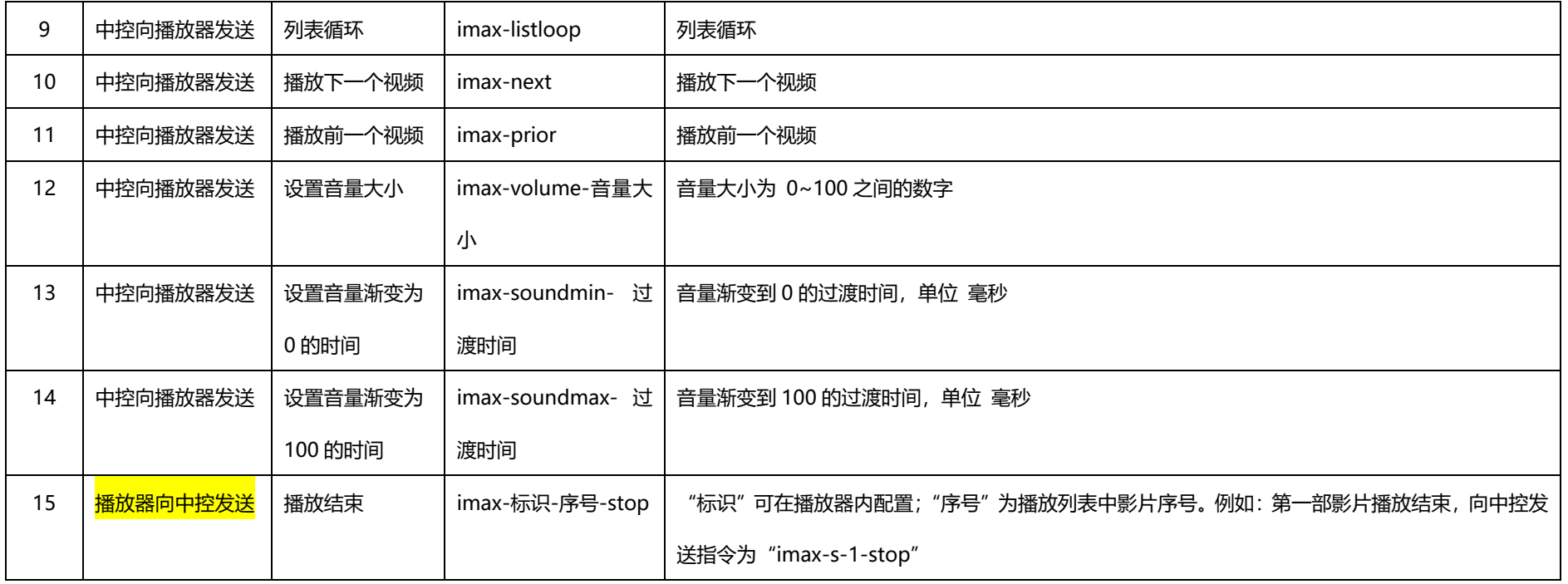

1. 播放器属性说明:

1) 播放器窗口为置顶属性,不存在"最小化"、"最大化"和"关闭"按钮。

2) 更改大小请在配置中修改窗口宽度和高度,更改窗口位置请在配置中修改坐标 X 和 Y 值。

3) 关闭播放器请按键盘按键 ESC。

## **附件二 网格调整步骤简述**

1、正确安装投影仪

投影仪与投影屏幕保持垂直

不同投影通道投影画面大小基本一致

投影融合带宽度一致

投影画面略大于投影屏幕

- 2、新建网格
- 3、移动网格节点

将网格节点与屏幕边缘对齐

融合带内相邻投影通道内网格节点互相对齐

4、添加列网格。

对每个屏幕的网格增加列

- 5、移动网格节点
- 6、添加行网格
- 7、移动网格节点
- 8、保存